# **Odysseus Studio**

- [Odysseus Studio](#page-0-0)
	- [Available sources](#page-1-0)
	- [Controlling queries](#page-1-1)
	- [PQL Operators](#page-1-2)
	- [Outline](#page-2-0)
	- [MEP Functions View](#page-3-0)
	- [Users View](#page-4-0)
	- [Operator Detail Info View](#page-5-0)
	- [Configuration](#page-6-0)

# <span id="page-0-0"></span>Odysseus Studio

**Important**:

- Currently, there is a bug in Studio: The menu entry "Show Stream Elements" is not working in Linux based systems. Under Windows you can simply ignore the grey and click on the menu entry.
- As a work around, the entries are now shows on the main menu level, images below are not updated!

Odysseus Studio is the RCP based frontend to develop and run persistent queries. Odysseus Studio needs no installation and can be extracted to any directory.

To run Odysseus a Java JDK 11 or higher needs to be installed. For a detailed tutorial for the installation look at [How to install Odysseus](https://wiki.odysseus.informatik.uni-oldenburg.de/display/ODYSSEUS/How+to+install+Odysseus)

Start Odysseus Studio by running "studio" and choose a new workspace.

Hints:

- Do not use an existing Eclipse workspace.
- Avoid blanks in the workspace path.

If Odysseus Studio asks for a login, see [How to install Odysseus](https://wiki.odysseus.informatik.uni-oldenburg.de/display/ODYSSEUS/How+to+install+Odysseus) for further information. You can check the mark to avoid typing login information again.

Initially, Odysseus creates a [directory in the user's home directory](https://wiki.odysseus.informatik.uni-oldenburg.de/display/ODYSSEUS/ODYSSEUS_HOME) for configuration issues.

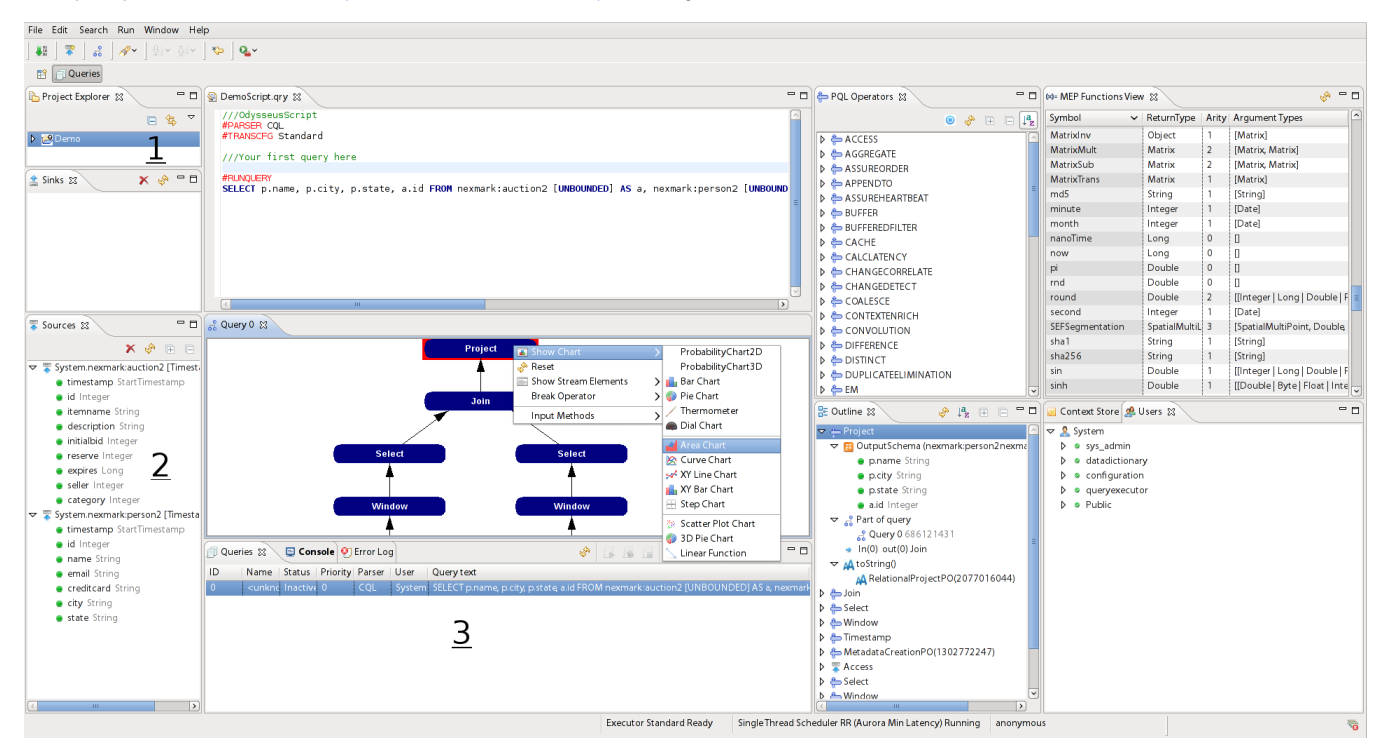

After the login process, the Odysseus RCP GUI starts up. In this GUI you can create a new Odysseus project by issuing a click with the right mouse button in area 1. When you have created a new project you can start creating Queries for your project using any soure listet in area 2 or creating own sources. You can start an Odysseus Query by a click on the Play-Button in the toolbar. All running queries are listet in area 3.

The Odysseus Studio provides a wide range of so called Views to make the definition, administration and controlling of processing queries very convenient. In the following, we will go through all available Views in Odysseus Studio.

#### <span id="page-1-0"></span>Available sources

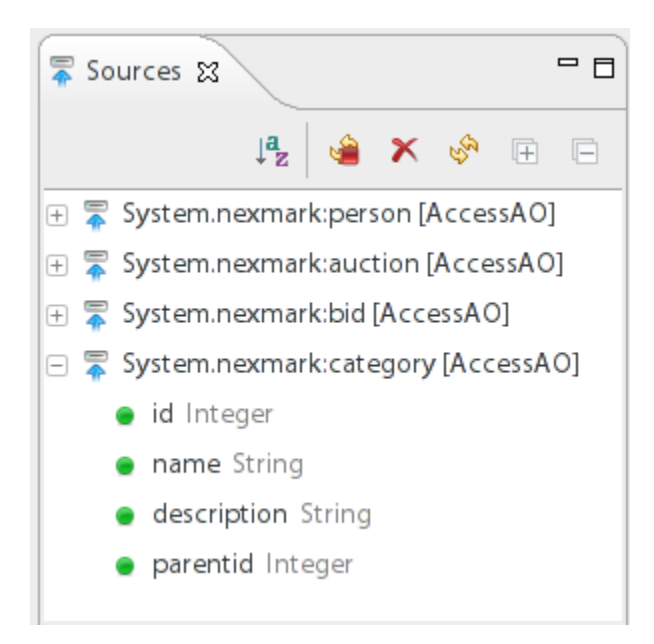

The Sources View contains a list of available sources with their given name and schema information to be used in you processing query. Every time a new source is registered in Odysseus, a new source will be inserted in the list of available sources.

#### <span id="page-1-1"></span>Controlling queries

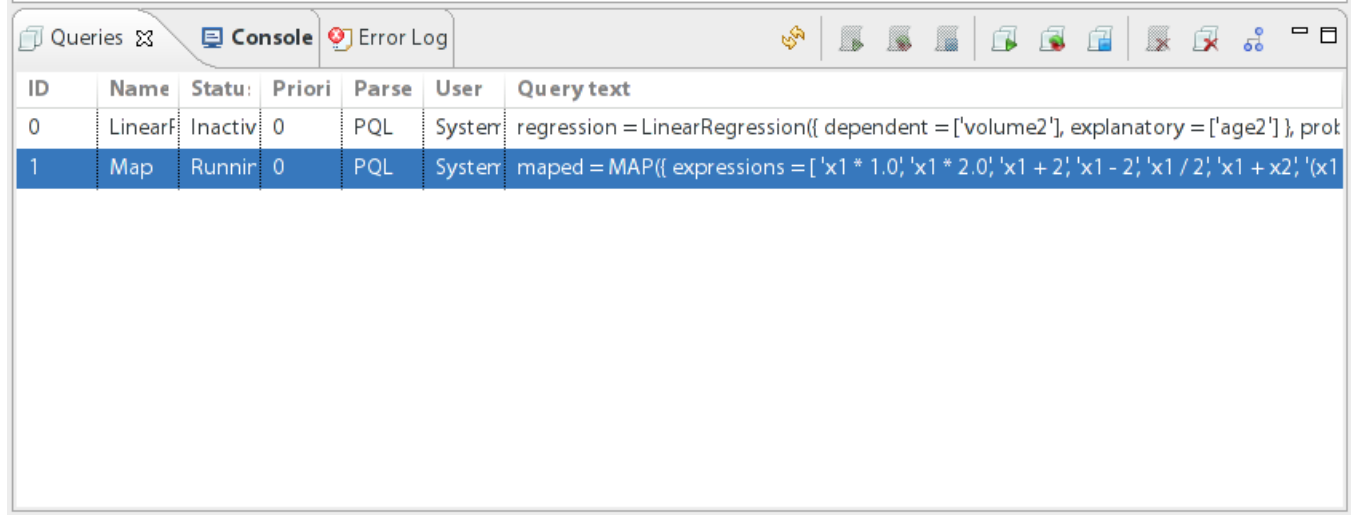

The Queries View allows you to control your processing queries from within Odysseus Studio. Using this view, you can start and stop queries, remove them from the list of queries or perform actions on multiple queries at once.

The View consists of 7 columns providing all necessary information about registered queries. In the first column, you have the unique identifier of you query. The second column holds the name of the query or the name of the last operator in the query if no name is set. The third column shows the status of the query, i.e., Running or Inactive. The fourth column holds the priority of the query. Column 5 shows the parser that is used to parse the query text, i. e., PQL or CQL. The sixth column shows the user who registered the query in Odysseus. Finally, the last column shows the query itself in the given language.

<span id="page-1-2"></span>In the tool bar of the view you have a list of menu entries to control either the selected query, or performing actions on all queries. Further, the first entry in the tool bar can be used to reload the list of registered queries, and the last entry switches to the graph view to see the current selected query as a processing graph representation.

## PQL Operators

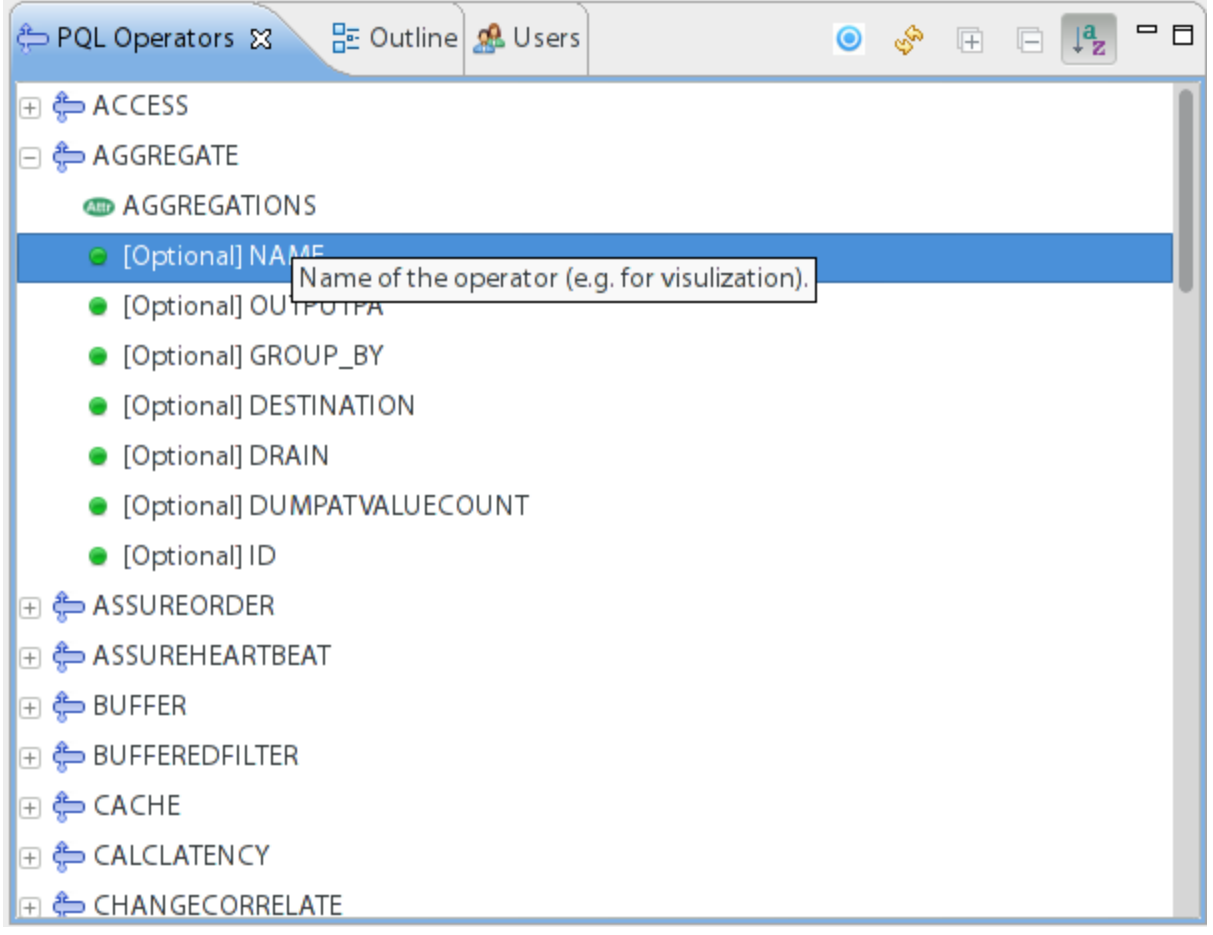

In the [PQL Operators](https://wiki.odysseus.informatik.uni-oldenburg.de/pages/viewpage.action?pageId=4587829) View you can see all available PQL Operators including their required and optional parameters. Further, you can get a description of each parameter by moving the mouse over it.

<span id="page-2-0"></span>**Outline** 

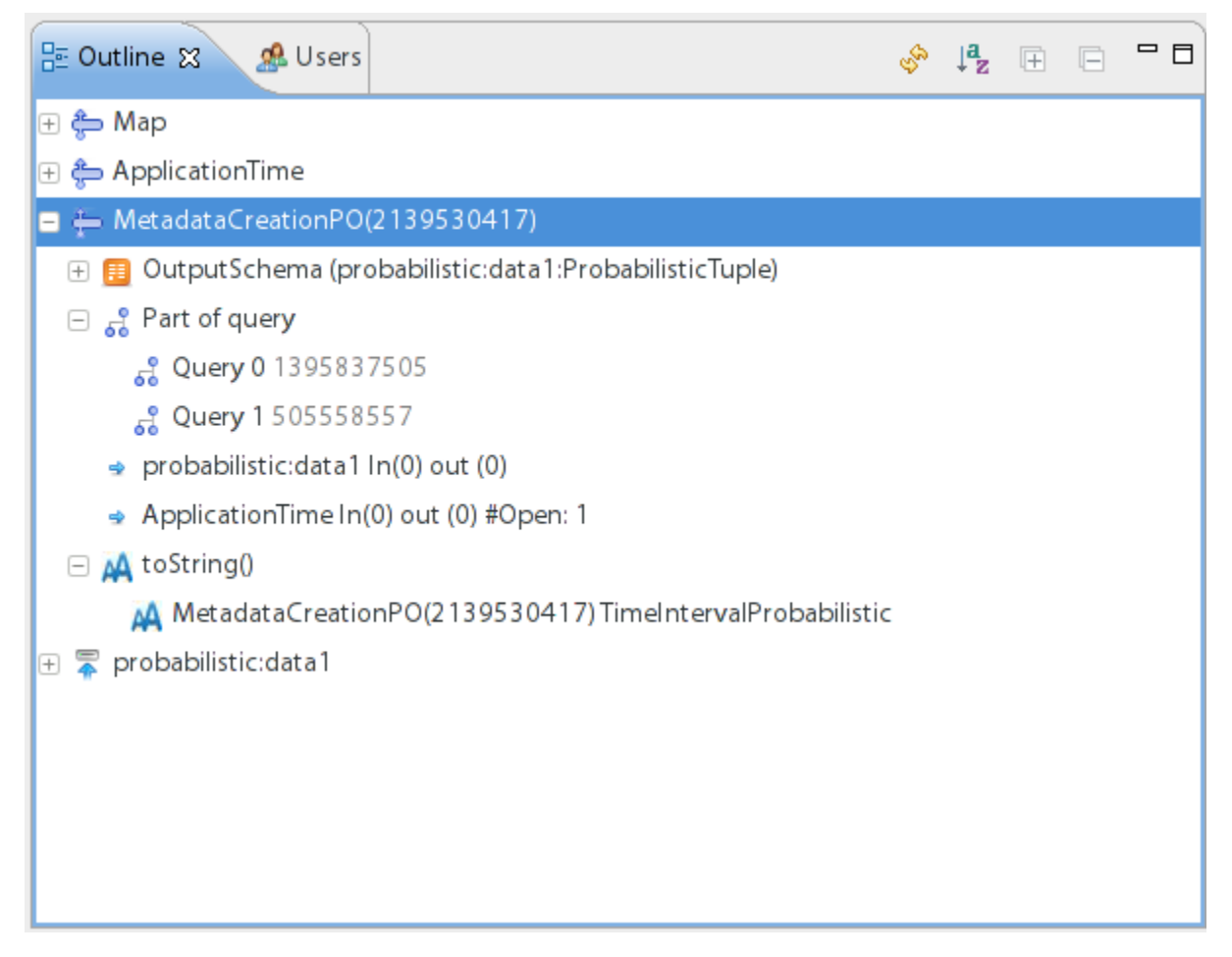

The Outline View includes all operators of the current query including their output schema and queries they belong to. This is especially interesting in case of query sharing in which one operator is used in multiple queries to increase the processing performance.

<span id="page-3-0"></span>MEP Functions View

Coperator Detail Info 2 MEP Functions View &

一日

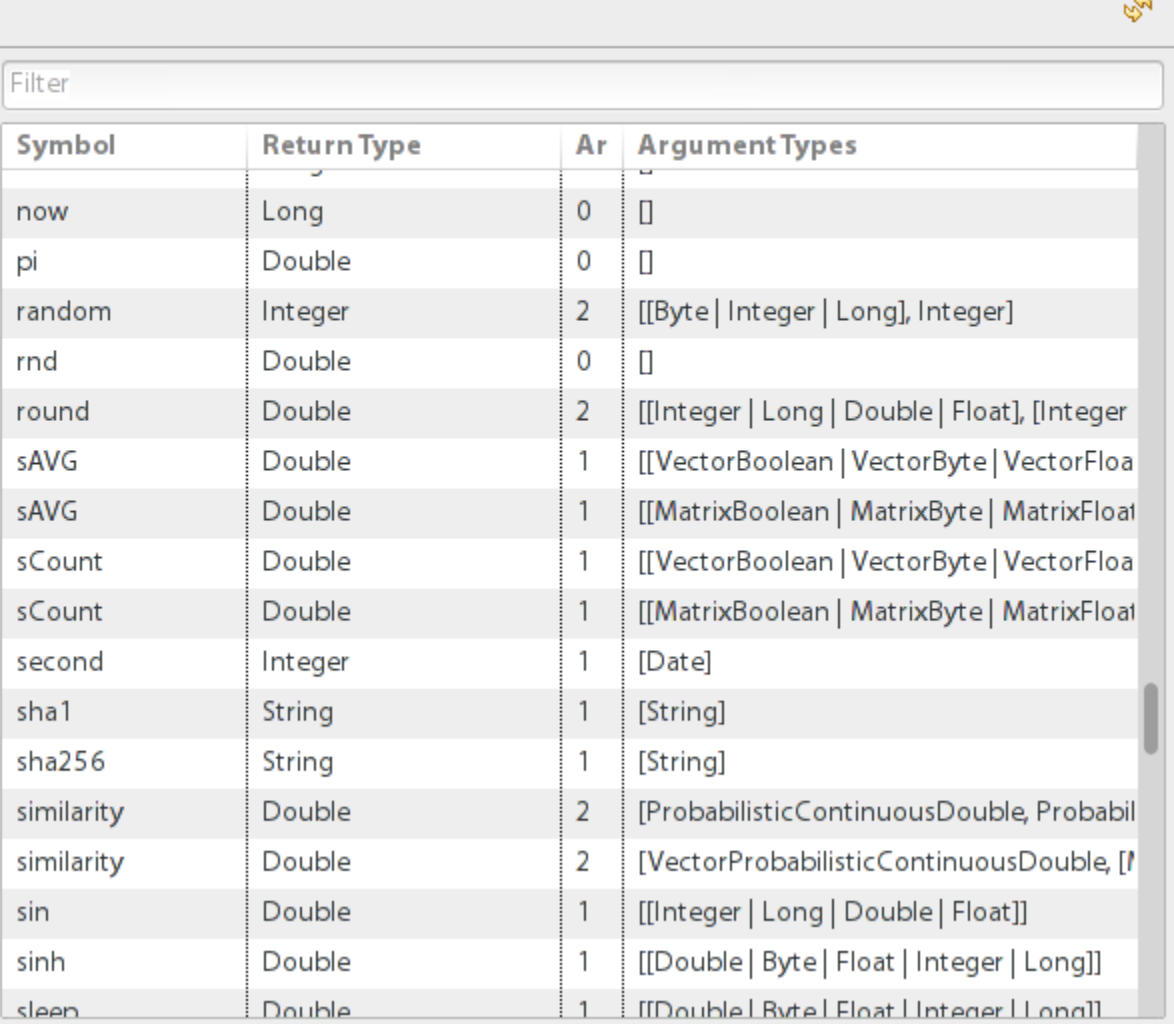

The MEP Functions View provides a convenient way to look up available [functions](https://wiki.odysseus.informatik.uni-oldenburg.de/display/ODYSSEUS/MEP%3A+Functions+and+Operators) to be used in filter and mapping operators. The list includes the symbol, the return type, the arity, and the possible parameter for the function.The first column is the symbol to be used in a query. As you can see, the symbol can be overwritten allowing you to use the function on different parameter settings with slightly different semantics, i.e., the similarity function can be used on two different parameter types and performs different calculations internally. The second column defines the return type of the function. The third column is the number of parameter the function takes. Finally, the fourth column includes a list of accepted parameter types, i.e., the sin function takes an integer, long, double, or float value for the first parameter and the round takes the same for the first and the second parameter. You can also restrict the list of MEP functions by providing a search string in the upper text field. Here, you can search either by wildcards or using regular expressions to filter for a particular function symbol.

<span id="page-4-0"></span>Users View

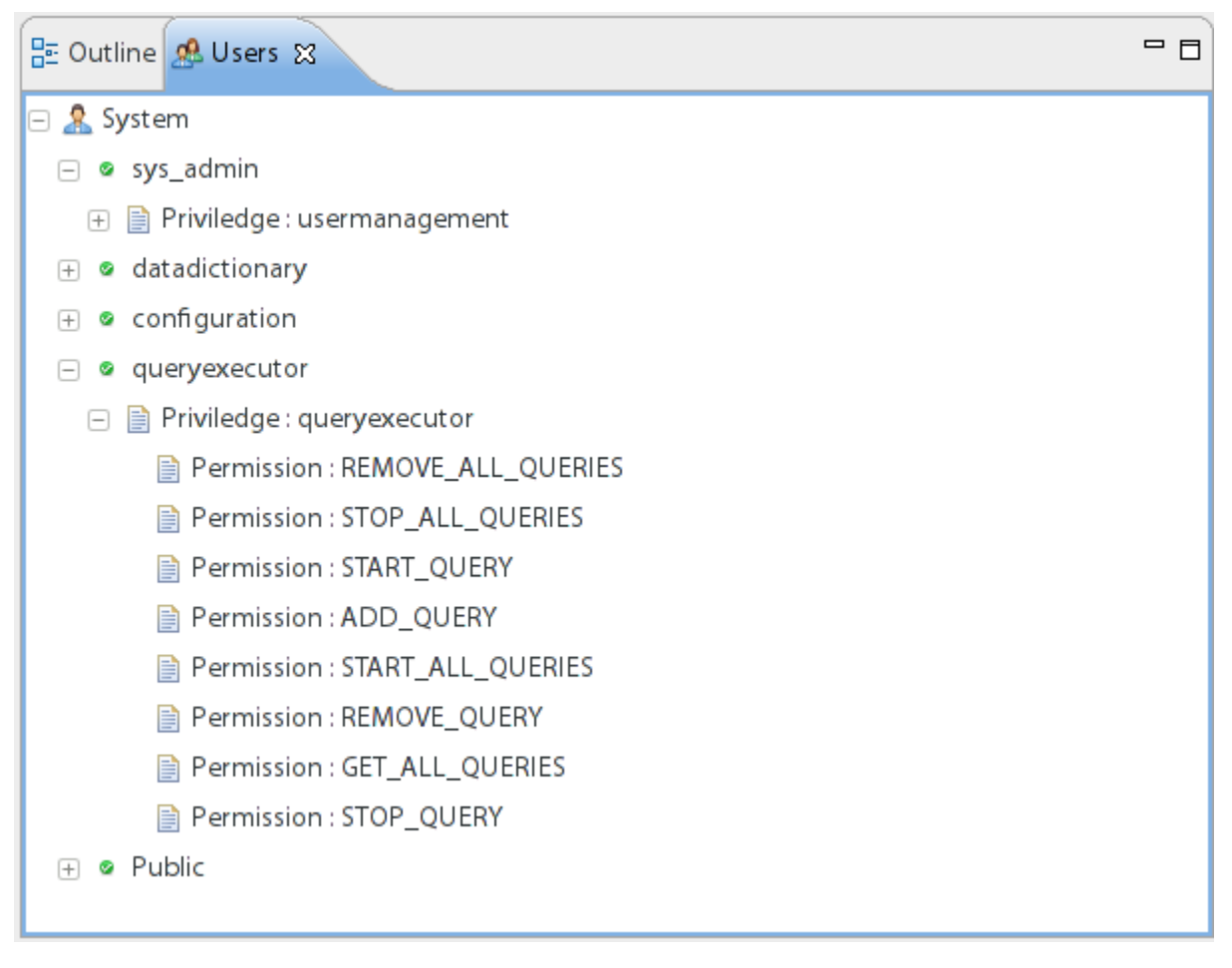

The users view holds a list of users and their privileges. In the example above we see the queryexecutor user that has all permissions for registering, starting, stopping, and dropping a query.

<span id="page-5-0"></span>Operator Detail Info View

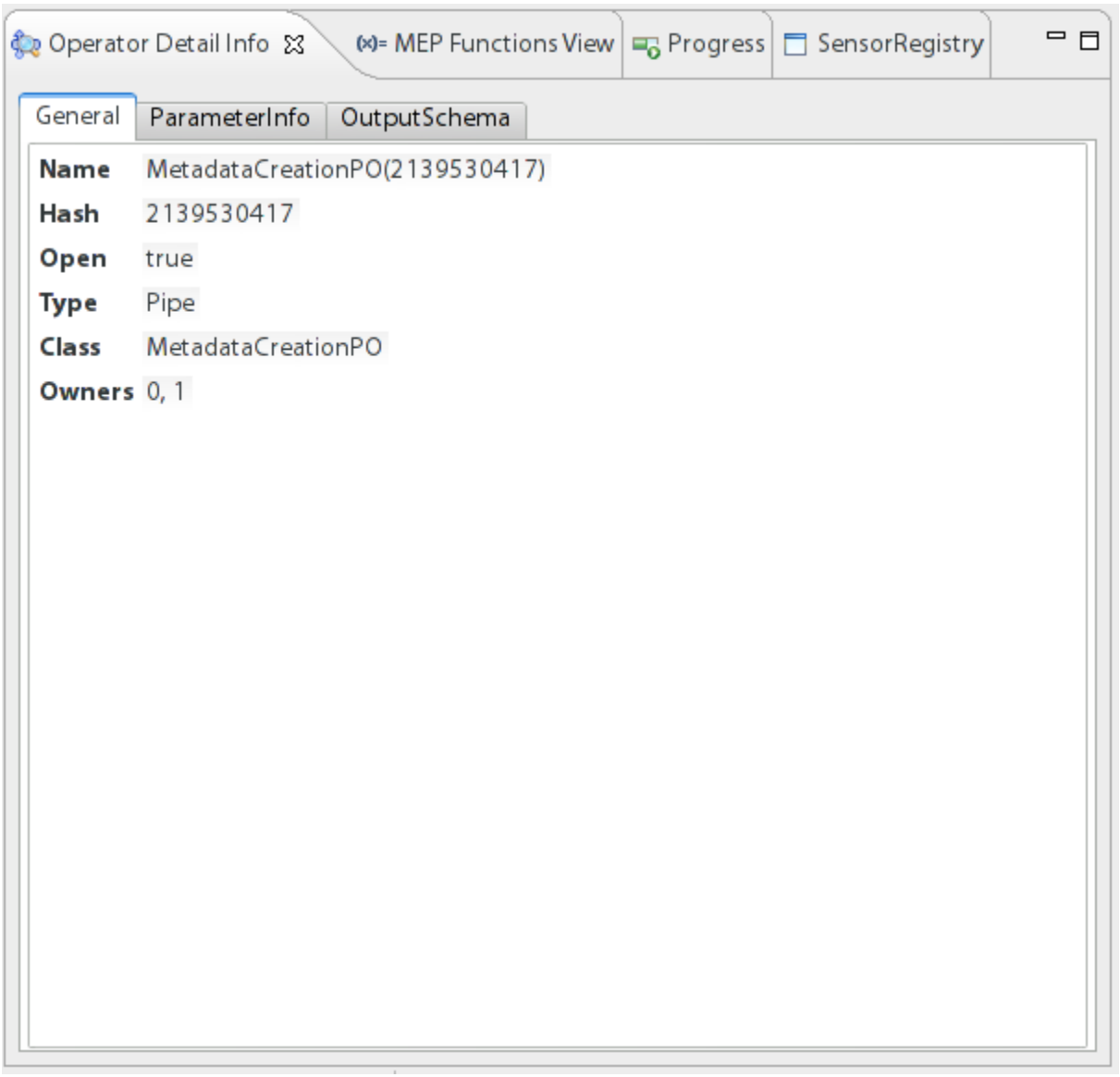

The Operator Detail Info View allows a deeper look to the settings of an operator and is thus a perfect debugging tool for your processing queries.

An deeper Example can be found in [Run Nexmark Example](https://wiki.odysseus.informatik.uni-oldenburg.de/display/ODYSSEUS/Run+Nexmark+Example)

## <span id="page-6-0"></span>Configuration

Odysseus Studio can be configured by editing the odysseusRCP.conf file located in the [Odysseus home](https://wiki.odysseus.informatik.uni-oldenburg.de/display/ODYSSEUS/ODYSSEUS_HOME) directory. The following configuration options are available.

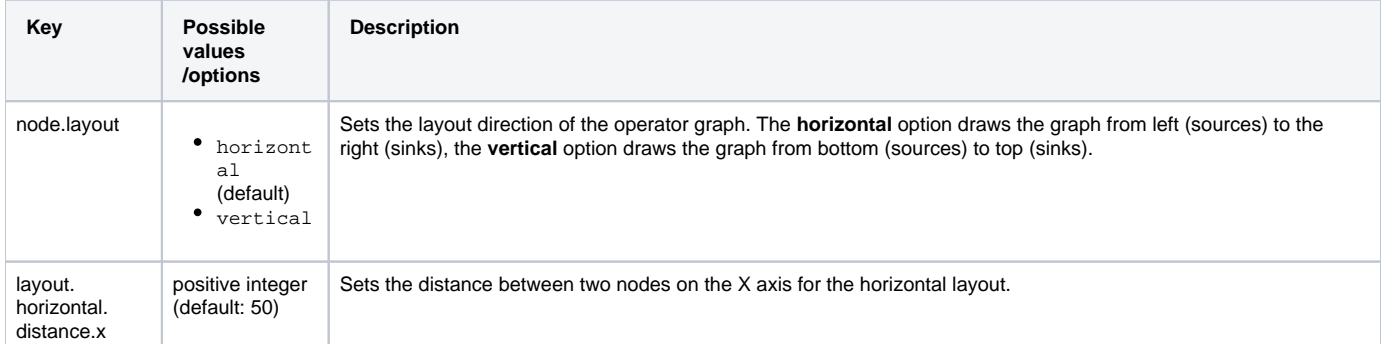

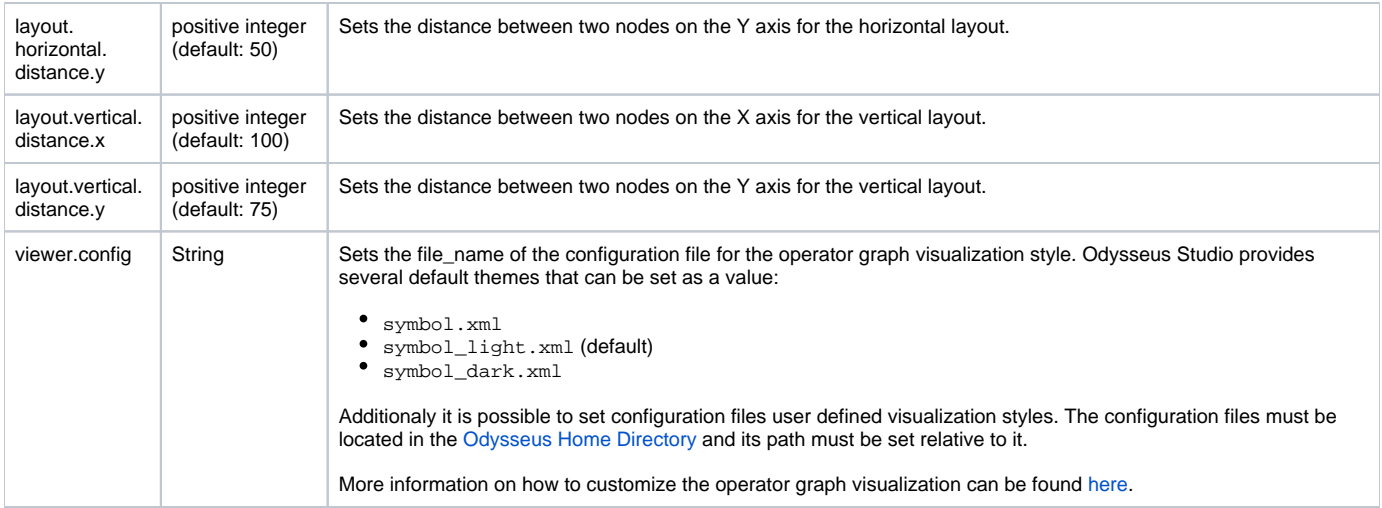